#### **Provision-ISR PnV IP Camera**

**IOS Installatie handleiding:**

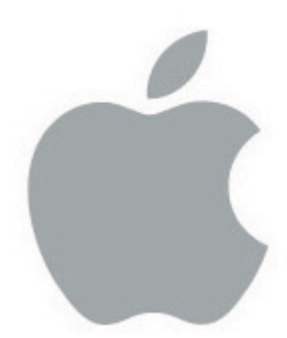

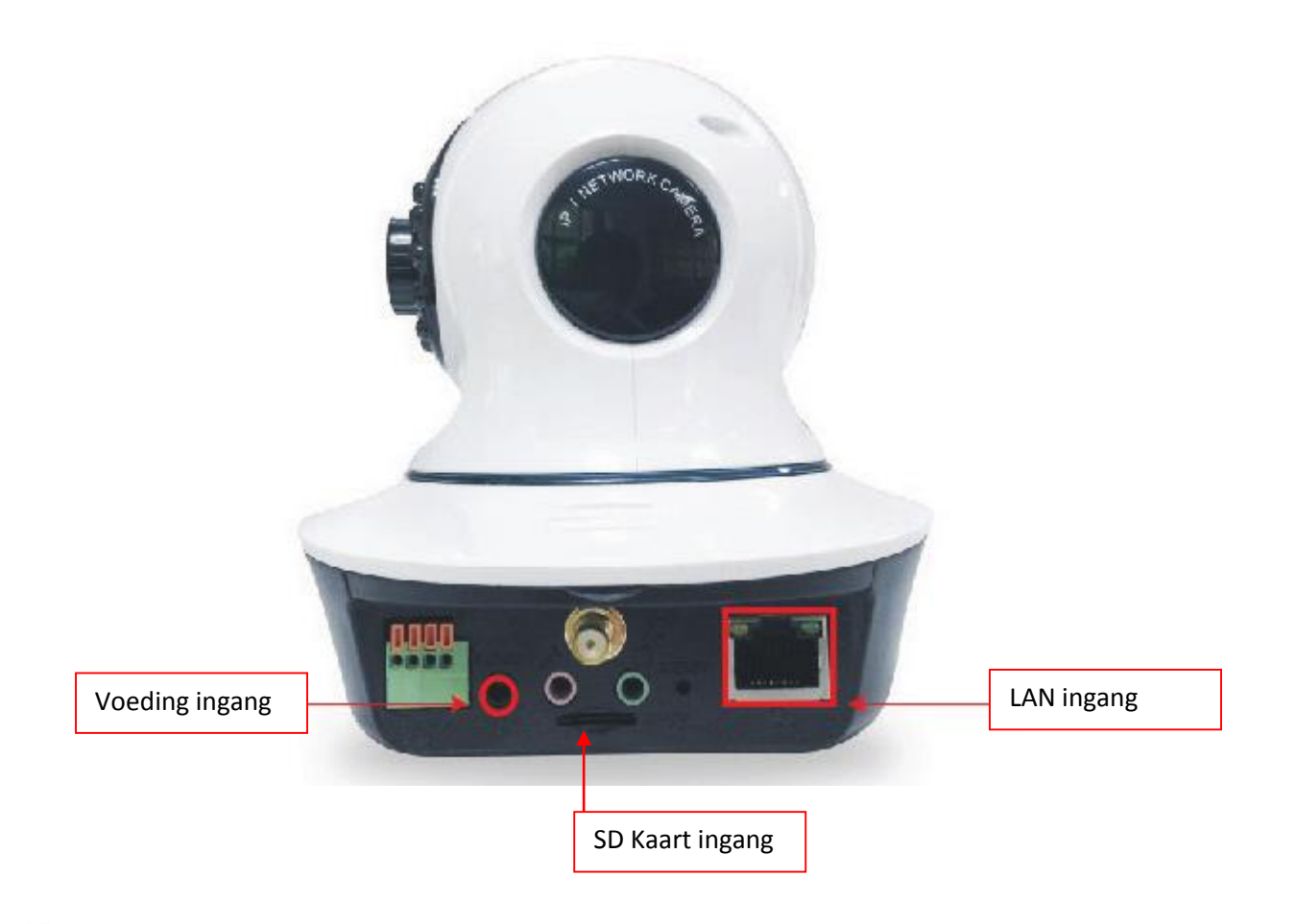

# **Sluit de voeding en de LAN kabel aan op de camera:**

- a. Verbind de meegeleverde voeding met de camera
- b. Verbind de camera met een router met internet toegang doormiddel van de meegeleverde netwerk kabel.
- c. Wacht tot de camera klaar is met initialiseren (Duurt ongeveer 20 seconden)

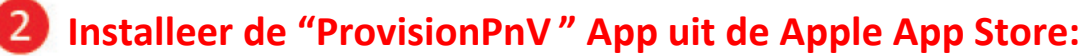

- a. Installeer de gratis "ProvisionPnV" App uit de Apple App Store.
- b. Nadat de installatie afgerond is kunt u de Applicatie openen:

# **, Voeg Uw camera's toe:**

- a. In het geopende scherm drukt u op "Add Camera"
- b. Druk op "Scan QR Code" en Scan de QR code op de achterkant van de camera, vul het wachtwoord in en klik op "Done"

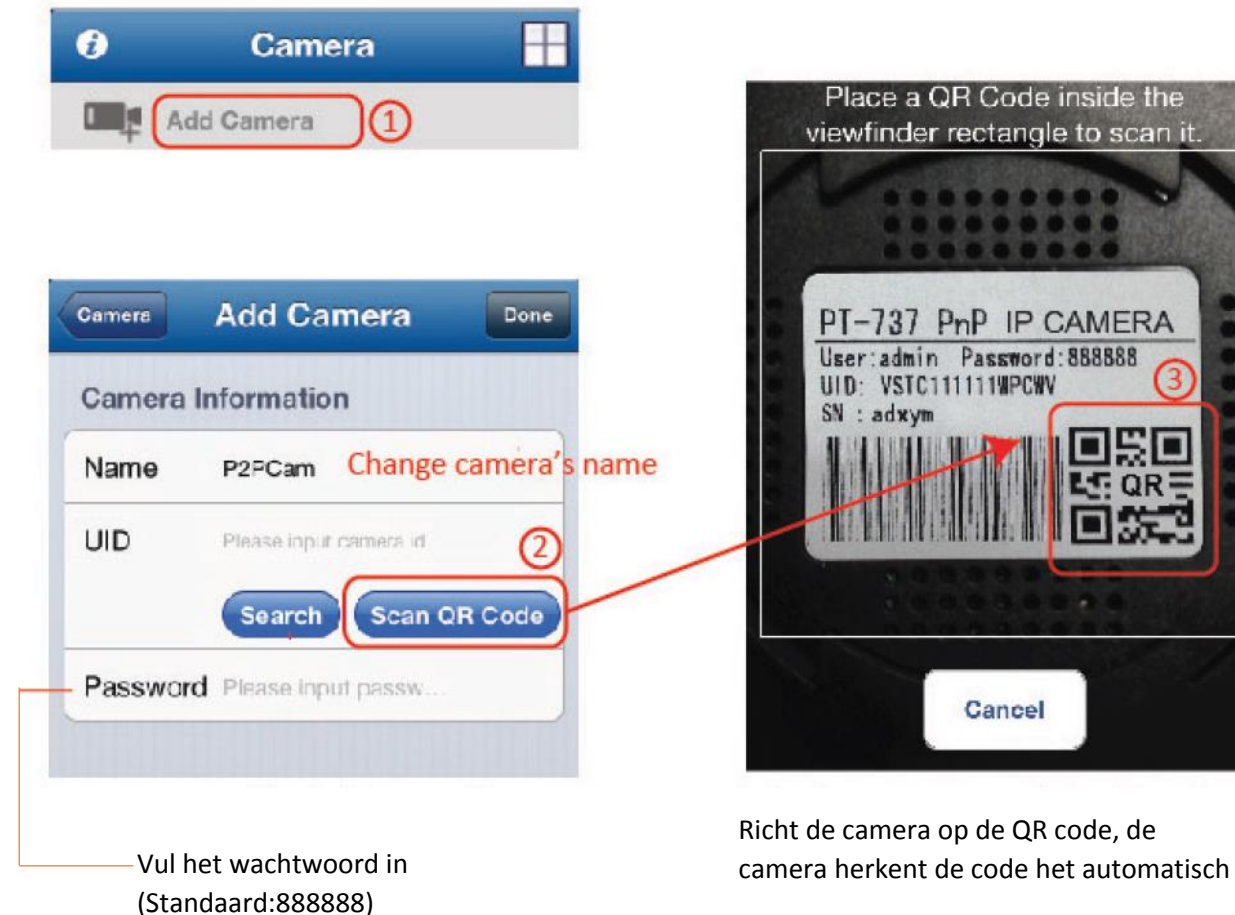

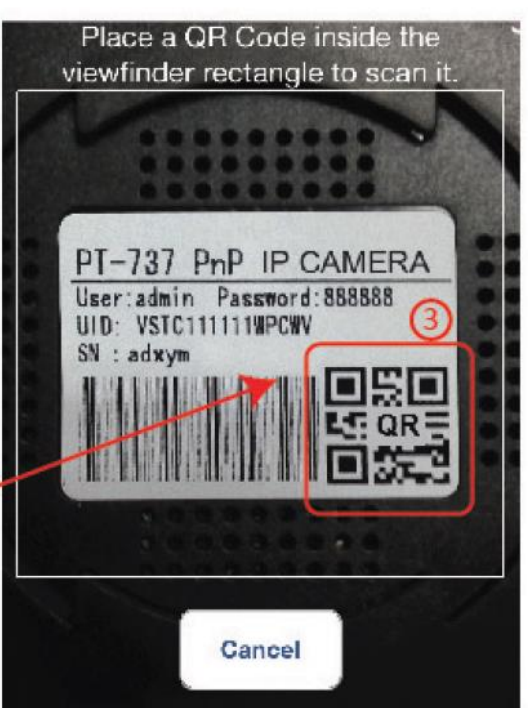

Richt de camera op de QR code, de

**Opmerkingen:**

- U kunt ook de naam veranderen van de camera door te klikken op "Name"
- Het word aangeraden om het wachtwoord te veranderen naar de eerste installatie. Om het wachtwoord te veranderen gaat u naar "Password Setting" onder het menu van de camera.
- U kunt ook zoeken naar camera's in uw netwerk doormiddel van de "Search" knop

## **Gefeliciteerd!!**

De camera is nou toegevoegd aan de "ProvisionPvN" App op uw iPhone. Druk op de App om de camera te zien. U kunt meer instellingen aanpassen naar u wensen, daarvoor kunt u de stappen volgen op de volgende bladzijde.

#### **Let Op:**

- In het geval dat u een flikkerend beeld heeft gaat u naar de camera instellingen en verander de "View Mode" naar 50/60KHZ.
- In het geval dat het beeld onscherp is kunt u de buitenste ring draaien om de camera scherp te stellen.

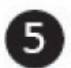

## **Andere instellingen:**

Om in het menu te komen klikt u op het rechter pijltje en dan "Camera Setting"

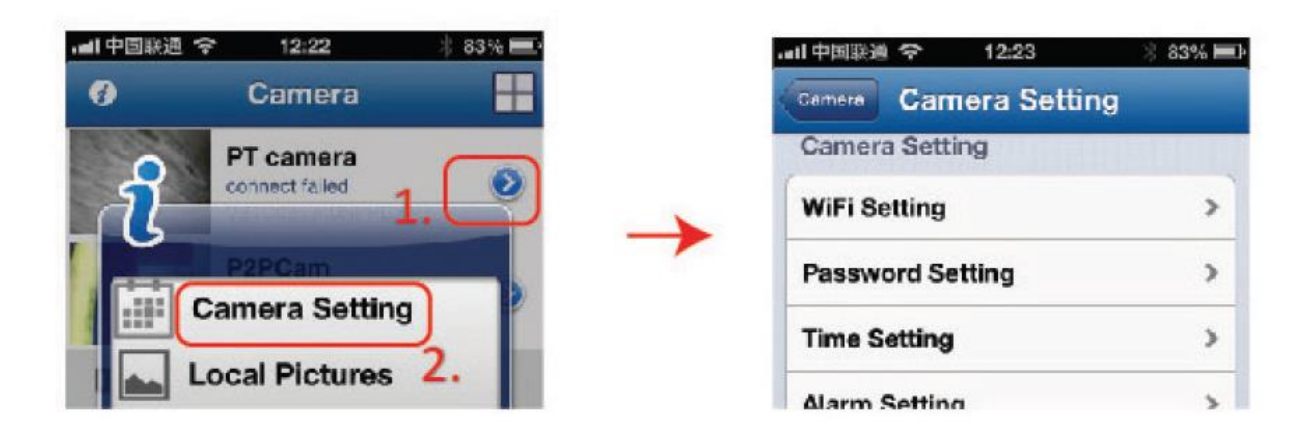

- **a. WiFi instellingen:** Hier kunt u de camera verbinden met een draadloos netwerk, nadat dat gelukt is kunt u de LAN kabel ontkoppelen.
- 1. Ga naar "WiFi setting" in de camera instellingen.
- 2. De camera zoekt automatisch naar draadloze netwerken in de buurt. Zorg er wel voor dat de camera zijn zoek opdracht afmaakt. Het zoeken naar draadloze netwerken kan 20 seconden in beslag nemen.
- 3. Kies het gewenste netwerk en vul het wachtwoord in op het volgende scherm.

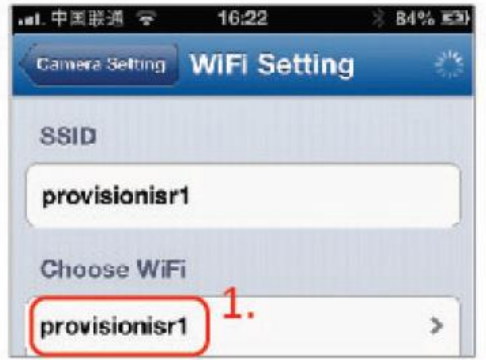

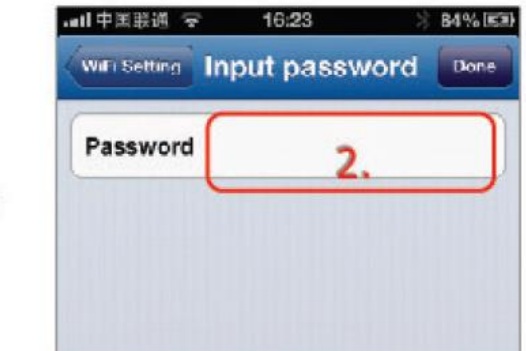

- **b. Lokale SD kaart Installatie:** U kunt een SD kaart toevoegen om lokaal op te nemen.
- **1.** Druk een SD kaart in de SD kaart ingang (zie pagina 1)
- **2.** Ga naar de "SD Setting" in het settings menu.
- **3.** Druk op "SD Format" en ga akkoord met de volgende melding.

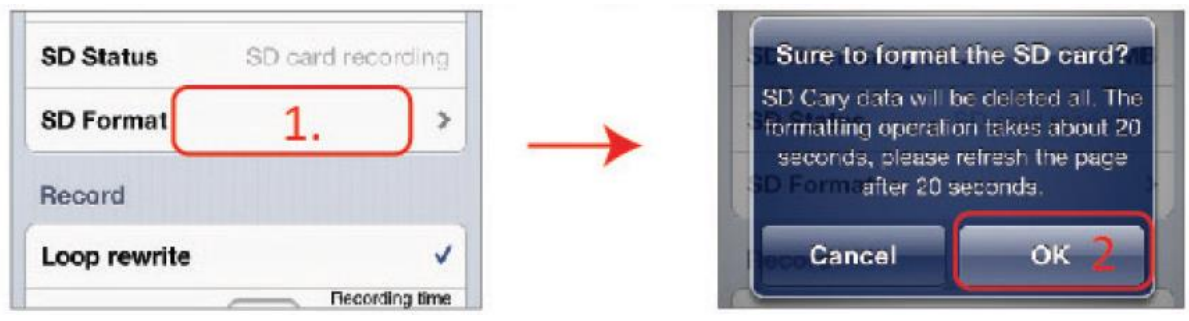

Belangrijke informatie: de SD kaart moet de status "SD Card Recording" weergeven.

- **c. Tijd instellingen:** Om de juiste tijd op de live weergave van de camera weer te geven moet u de camera klok instellen.
- **1.** In de camera instellingen drukt u op "Time Setting"
- **2.** In het volgende menu zet u "Sync With Local Time"aan. Deze instelling zorgt ervoor dat de tijd van de camera goed loopt. Deze instelling gaat automatisch weer uit andat de tijd goed is gezet.

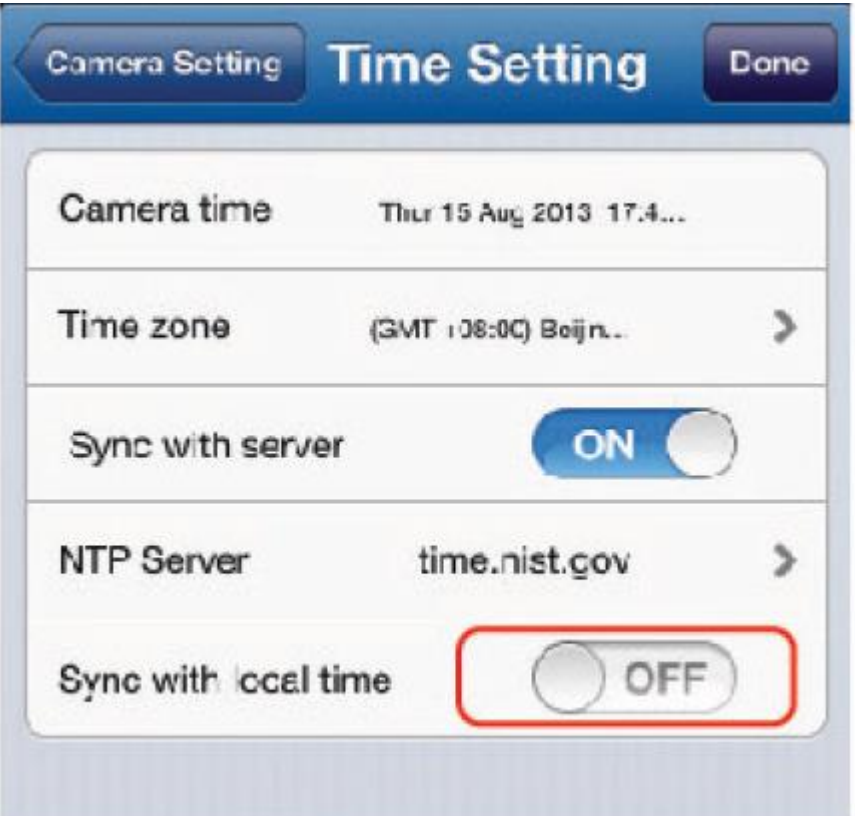